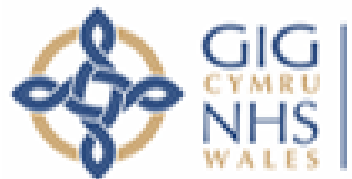

**Bwrdd lechyd Prifysgol** Caerdydd a'r Fro Cardiff and Vale University Health Board

## **What is Microsoft Office 365?**

Office 365 brings together all the most common Office applications (*Outlook, Word, Excel* etc.) with newer collaboration and communication apps (*Teams, OneDrive* etc.). As Office 365 is cloud -based (accessed over the internet), you can work from any online device

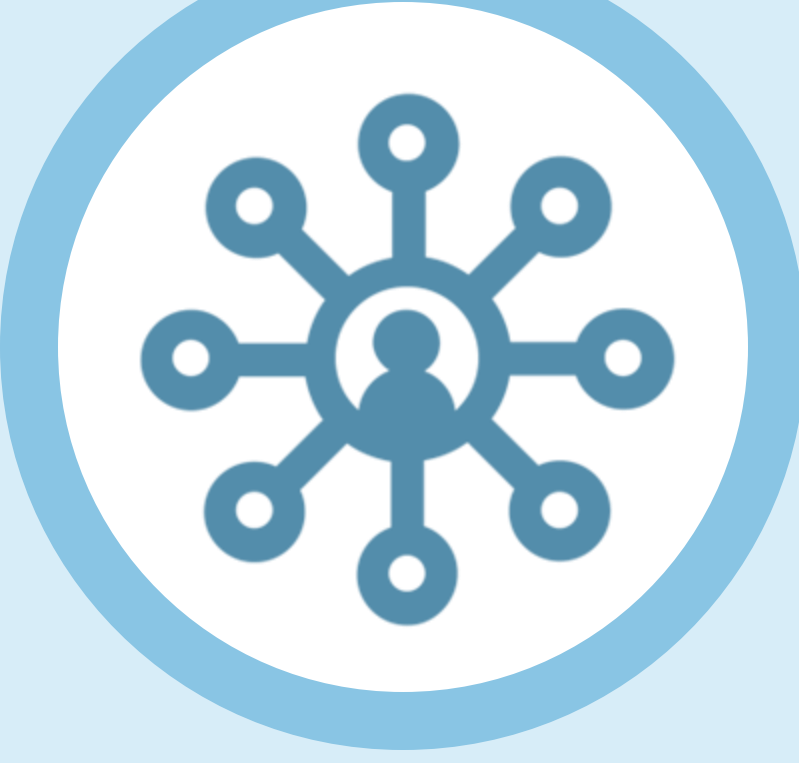

**Microsoft Office 365 Your 60 second primer**

## **What problems does Office 365 solve?**

- No longer tied to a specific computer: work from any online
- No hunting for dial-in numbers or running to make a meeting: join from any device
- Check email or a file from any device anywhere, without needing to find a computer

## **How do I use Office 365?**

- Download the different Office 365 apps to your computer and smart device
- Log in to Office 365 securely from any browser, using Multi -Factor Authentication

## **What can I do in Office 365?**

Exact Office 365 settings will vary, depending on what functionality you need for your role. Some common tasks are:

- Access emails & files from any online device anywhere
- Chat, call, and meet including video conference

# **Office 365: four steps to get started**

- From any webenabled device, open a browser and go to: **portal.office.com**
- Enter your work email address, and usual password.

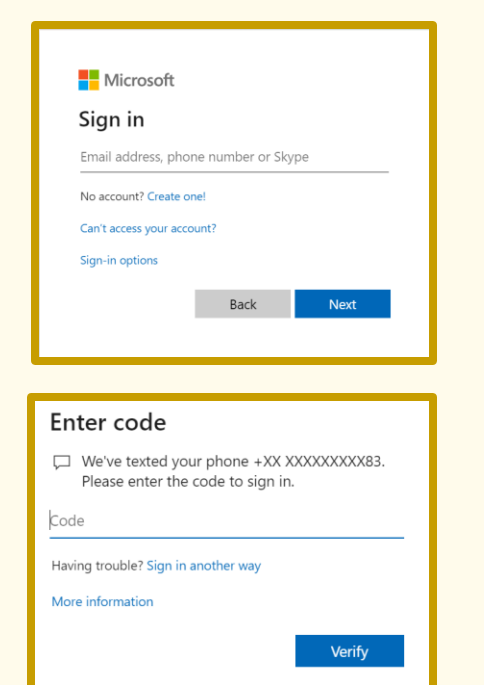

- Respond to the multi-factor authentication prompt.
- Once you've signed in, you will be able to navigate between the different Office apps for which you have been permissioned.

- The best way to access Office 365 from anywhere is through Microsoft's official apps, available for Apple, Android, and Windows devices
- You can either choose Microsoft **InTune** – one single app you can use to access other Office 365 tools – or, for enhanced functionality, the individual apps for Outlook, Teams, and OneDrive – as well as Word, Excel, and PowerPoint
- You'll need to log into the app by entering your work email address and usual work password, and respond to the multi-factor authentication prompt when asked.

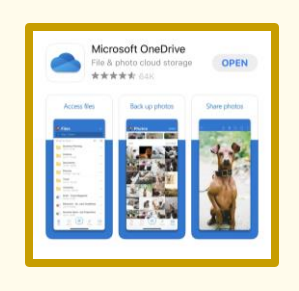

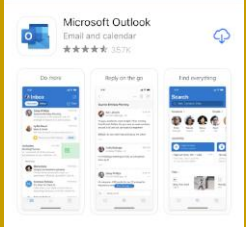

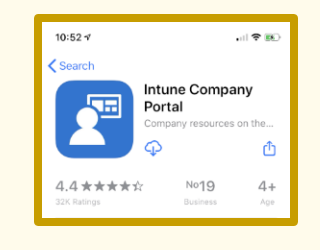

• In the top right hand corner, you'll find options for your **Notifications**, **Settings**, and **Profile**

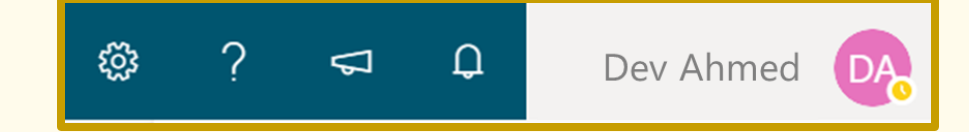

### • Look for a 3 x 3 pattern of dots or squares in the top left of your screen (colours vary)

- **Notifications** alerts you to new activity – such as upcoming meetings. You can change what you're notified about – and how you're notified (e.g. a sound)
- **Settings** allows you to change some aspects of Office 365, such as colour scheme, and review the settings for different apps, like Outlook.
- Your **Profile** can be accessed through the circle with your initials. Use Profile to add your photo.

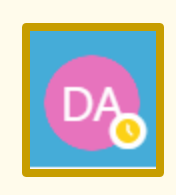

భ్రి

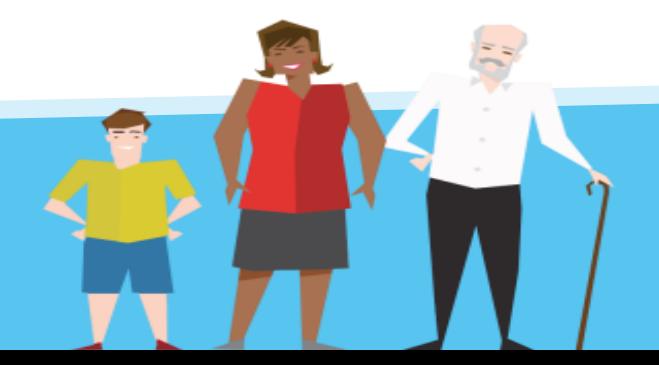

- This is your **waffle** the Office 365 navigation menu
- The waffle allows you to navigate between different Office 365 apps (e.g. Outlook & Word)

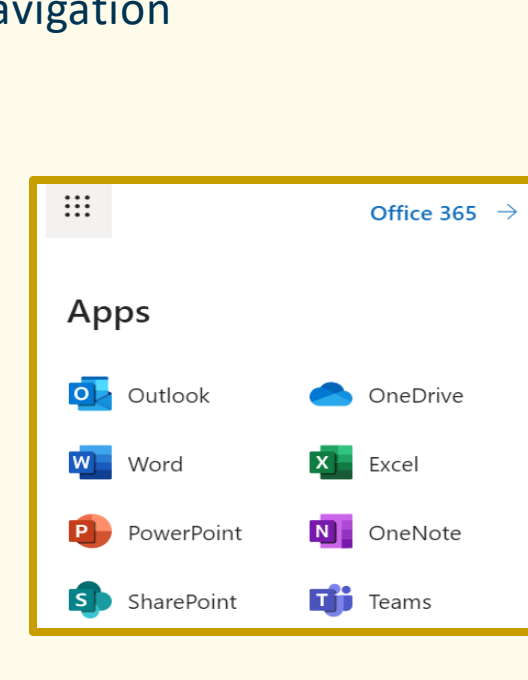

冊

:

• The apps you'll see when the waffle opens will depend on the functionality you need for your role

## **1. Sign in from a browser**

## **2. Download apps 3. Explore the waffle**

## **4. Check profile & settings**

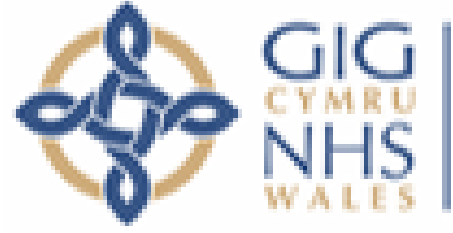

Bwrdd Iechyd Prifysgol Caerdydd a'r Fro Cardiff and Vale University Health Board

# **Microsoft Office 365: Cool things to try**

**Share links, not attachments.** 

When you share a document link with colleagues and those in approved external bodies, they are always taken to the latest version of the document - no more fuss with email attachments. Using links also protects sensitive data by preventing it being forwarded.

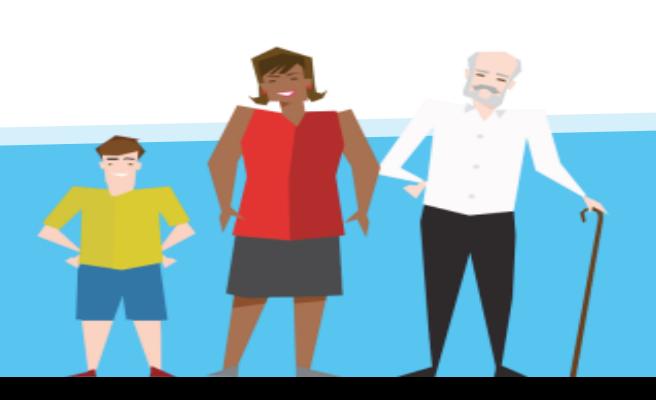

### **Need a PDF? Consumer Act Act Weed a PDF? Find earlier versions at the** <br> **Example 20 and 20 and 20 and 20 and 20 and 20 and 20 and 20 and 20 and 20 and 20 and 20 and 20 and 20 and 20 and 20 and 20 and 20 and 20 and 20 click of a button**

### **Co-author documents in real-time**

### Executive summary

etter understanding than Contoso of its long history of exciting innovation, turbulent disruption, a markable growth. And no one in the markets its nartners like Contoso, What

With files saved in OneDrive, you can review and revert back to a previous version of a file if necessary. With shared files, you can also see who made which changes, and when.

### **Constant access to the latest functionality**

As Office 365 is internet-based, it means Microsoft is constantly improving O365 functionality – without the need for a formal CVUHB upgrade. It does mean things can change overnight though!

Documents in Word, Excel, and PowerPoint and more can be turned into PDFs simply by using **Save As** … and selecting **PDF** as the format.

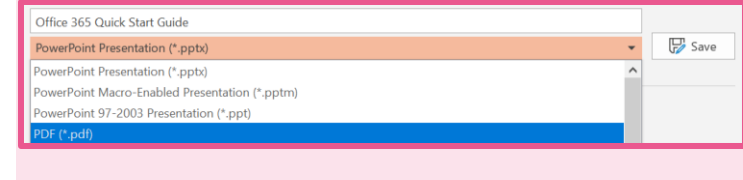

### **@ mentions**

Get someone's attention by @ mentioning them – type  $@$  and then their name, picking the right person from the list that appears.

They will be directly notified that they've been mentioned.

Depending on your permissions, you can work in shared documents saved in OneDrive at the same time as other people – and see each other's changes as they happen. No more sending an email attachment back and forth!

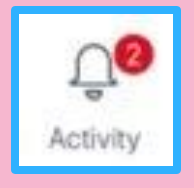

### **It's waffly good**

- Look your **waffle** 3 x 3 pattern of dots or squares in the top left of your 噩 screen
- It allows you to navigate between different Office 365 apps (e.g. Outlook & Word)

## **Office 365: find out more**

On [Microsoft's website,](https://support.office.com/en-gb/article/office-quick-starts-25f909da-3e76-443d-94f4-6cdf7dedc51e) you'll find a wide range of learning resources for its applications – Word, Excel, PowerPoint and many more. These guides are constantly updated to reflect the latest changes to the apps. Click on an image below to go straight to the guide – or [visit the website to see more.](https://support.office.com/en-gb/article/office-quick-starts-25f909da-3e76-443d-94f4-6cdf7dedc51e)

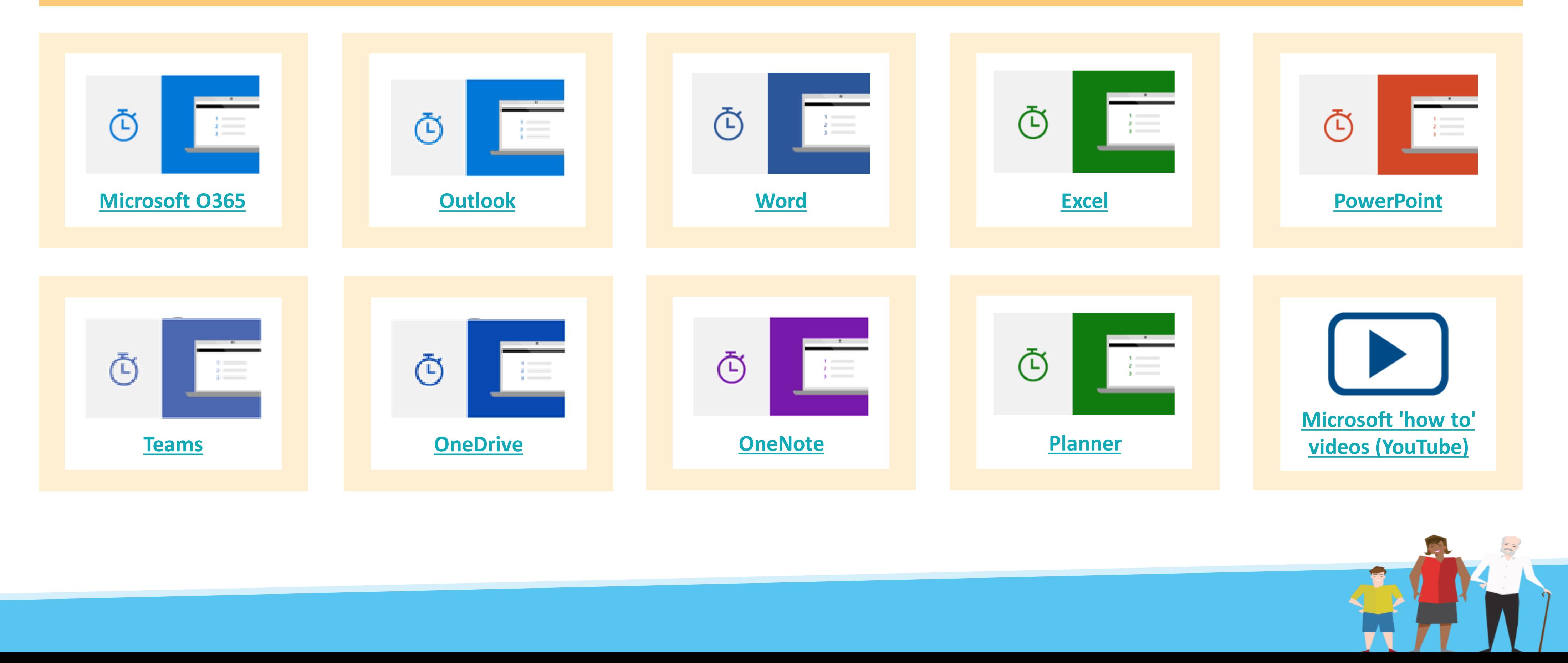